## **Aktualisierung der eMS home Firmware**

Die vorliegende Anleitung beschreibt die Aktualisierung der Firmware für das Lastmanagementsystem eMS home auf die aktuelle Version. Die aktualisierte Software erweitert den Funktionsumfang Ihres Lastmanagementsystems.

## **Vorbedingungen**

Für die Aktualisierung müssen die folgenden Vorgaben beachtet werden:

- Das Lastmanagementsystem eMS home muss ordnungsgemäß installiert und von einer Elektrofachkraft in Betrieb gesetzt worden sein.
- Für die Aktualisierung der Software werden folgende Komponenten benötigt:

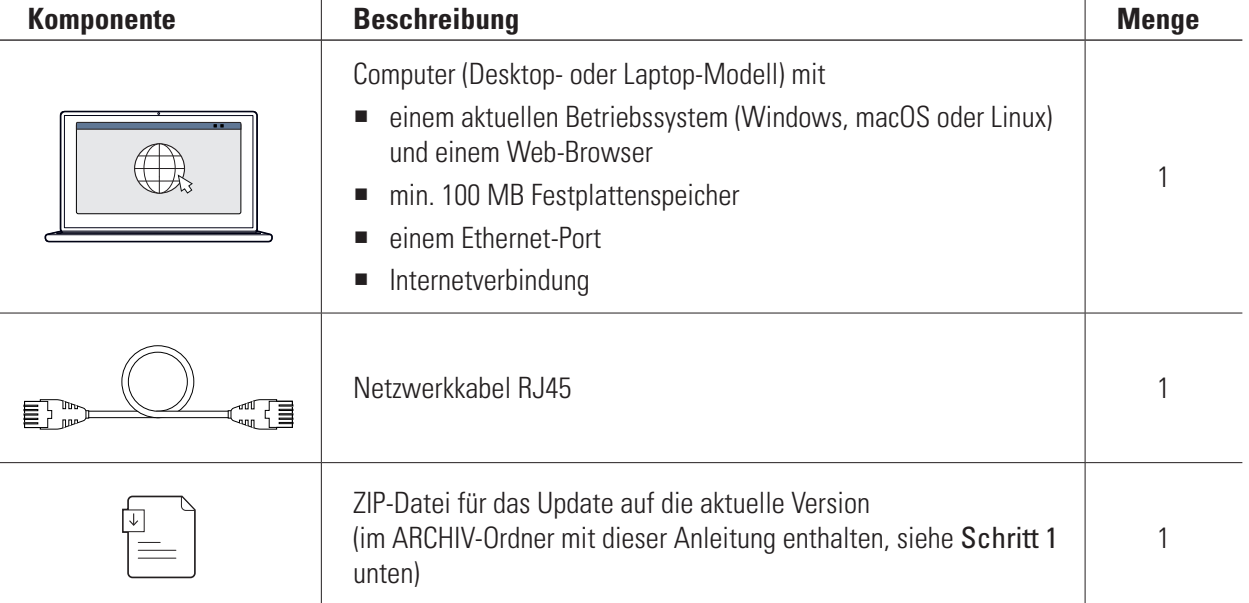

## **Aktualisierung der Firmware**

Gehen Sie wie folgt vor:

- **1** Öffnen Sie die Webseite [www.ablmobility.de](http://www.ablmobility.de) und laden Sie die im Bereich Service > Alle Downloads > Software > Firmware eMS home verknüpfte Datei auf Ihren Computer.
	- Entpacken Sie die Datei in einem Verzeichnis Ihrer Wahl.

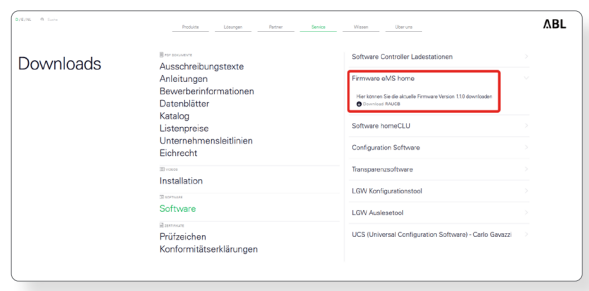

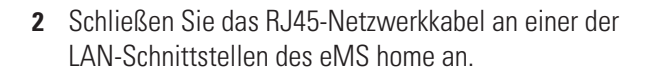

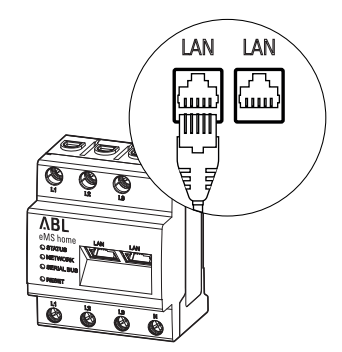

- **3** Schließen Sie das andere Ende des Netzwerkkabels (direkt oder über einen Router/Switch) an dem Computer an.
- **4** Öffnen Sie einen Browser auf dem Computer und melden Sie sich in der Weboberfläche des eMS home an.

(→ Lesen Sie "Starten der Weboberfläche des eMS home" im Benutzerhandbuch eMS home.)

- **5** Klicken Sie in der Seitenleiste oder im unteren Bereich der Weboberfläche auf den Eintrag Geräte-Einstellungen.
- **6** Navigieren Sie zum Abschnitt Systeminformation und notieren Sie den Eintrag im Abschnitt Gerätetyp.
	- Die Auswahl der Update-Datei in Schritt 8 hängt vom hier vermerkten Gerätetyp ab.
- **7** Navigieren Sie zum Abschnitt Gerät > Geräte-Firmware aktualisieren und klicken Sie auf die Schaltfläche Durchsuchen.

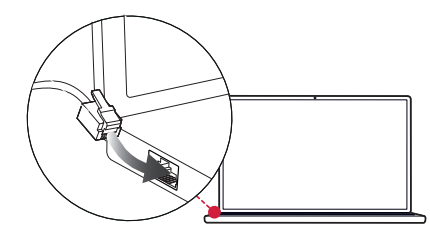

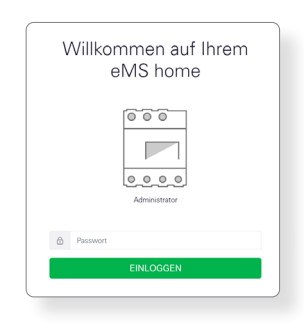

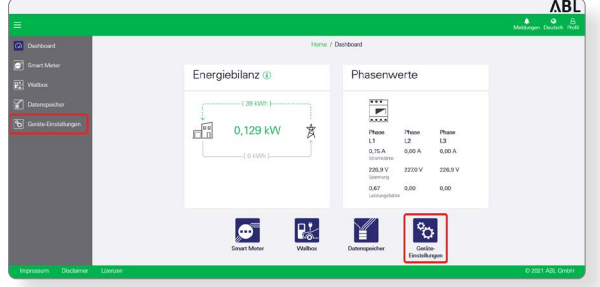

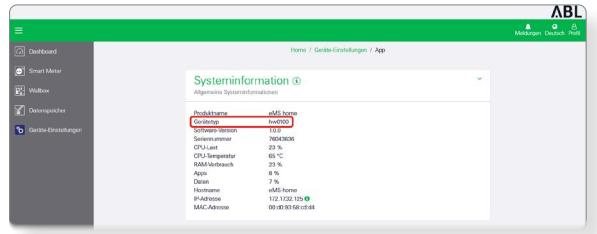

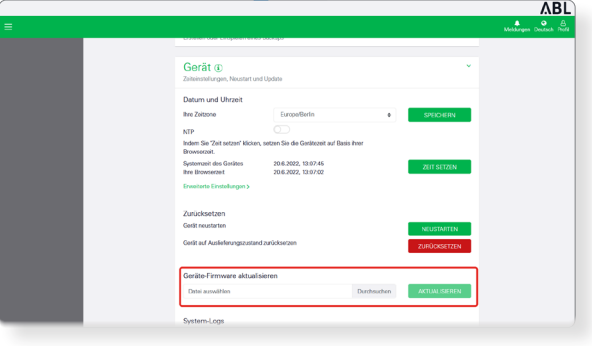

**ABL** 

**ABL** 

 $\mathbf{0}$  $\frac{9}{2}$   $\frac{8}{2}$ 

- **8** Wählen Sie in dem Verzeichnis mit der entpackten ZIP-Datei die für den Gerätetyp passende Update-Datei (hw0100 oder hw0200) aus und klicken Sie auf Öffnen.
- $\Rightarrow$   $\rightarrow$   $\uparrow$   $\Box$  « Desk... > Firmwareupdate eMS h...  $\begin{array}{|c|c|c|}\n\hline\n\end{array}$   $\begin{array}{|c|c|}\n\hline\n\end{array}$   $\begin{array}{|c|c|}\n\hline\n\end{array}$  Firmwareupdate eMS home .  $B + 1$  0 Organisieren  $\star$ Neuer Ordnei ABL-eMShome-v1.1.0-hw0100.rauch Schnellzugriff ABL-eMShome-v1.1.0-hw0200.rauch<br>ABL-eMShome-v1.1.0-hw0200.rauch<br>Anleitung Softwareupdate.pdf Dieser PC **3D-Objekte**  $\blacksquare$  Bilder  $\begin{tabular}{|c|c|} \hline \quad \quad & \quad \quad & \quad \quad & \quad \quad \\ \hline \end{tabular}$  Desktop Dokumente  $\overline{\phantom{a}}$  Downloads  $\sum_{n=1}^{\infty}$  Musik Dateiname: Alle Dateien (\*.\*)  $\backsim$ Öffnen Abbrechen
- **9** Klicken Sie im Abschnitt Gerät > Geräte-Firmware aktualisieren auf die Schaltfläche Aktualisieren.
- **10** Die Aktualisierung der Firmware wird ausgeführt und kann einige Minuten dauern.
	- Während der Aktualisierung wird ein Neustart des eMS home durchgeführt.
- 
- **11** Nach Abschluss wird eine Meldung über die erfolg-Phasenwerte reiche Aktualisierung in den System-Meldungen angezeigt.

das ausführliche eMS home Benutzerhandbuch.

237,6 V 237,9 V 238,8V  $1,00$  $1,00$  $1,00$ Anschließend können Sie die neuen Funktionen des eMS home über die Weboberfläche einrichten. Lesen Sie dazu

 $\begin{array}{c} \n\cdots \\
\hline\n\end{array}$ Phase L1<br> $4,44A$ 

Phase I<br>4,92 A

Phase L3<br>4,92 A